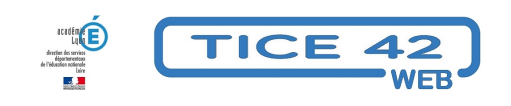

# **Réduire le poids des images**

- Logiciels et sites web - Produire, concevoir -

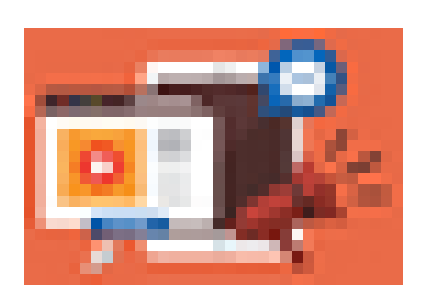

Publication date: lundi 12 février 2024

**Copyright © TICE 42 - Tous droits réservés**

## **Problème :**

 Les photos prises avec l'appareil photo numérique, la tablette de l'école ou le téléphone de la maîtresse sont très "lourdes". Il faut beaucoup de temps pour les télécharger sur l'ENT et l'espace disponible est vite saturé.

### **Solutions :**

- • **Arnaud Champollion** propose une solution très efficace et extrêmement simple qui permet de traiter les photos par lot : https://educajou.forge.apps.education.fr/minimages/
- Le logiciel gratuit pour PC "**PhotoFiltre**" permet de modifier les photos, que ce soit une par une ou par lot.

â€" > Télécharger la version gratuite de PhotoFiltre

#### **Pour modifier une photo :**

- **–** Ou[vrez-la avec PhotoFiltre](https://www.photofiltre-studio.com/pf7.htm)
- **–** Cliquez sur "image" puis "taille de l'image"

**–** Dans le cadre "Nouvelle Taille" choisissez une largeur (600 pixels est un bon compromis pour une publication en ligne)

**–** Vérifiez que la case "Conserver les proportions" est cochée et cliquez sur "Ok"

Enregistrez l'image.

#### **Pour modifier un lot de photos :**

- **–** Ouvrez PhotoFiltre
- **–** Cliquez sur "Outils" puis "Automatisation"
- **–** A l'aide du mini-explorateur à droite, indiquez le dossier source
- **–** Par défaut, PhotoFiltre va traiter toutes les images se trouvant dans le dossier ; sinon, cochez "Sélection
- personnalisée" et sélectionnez les photos à traiter (en maintenant la touche "Ctrl" enfoncée)
- **–** Indiquez le dossier d'export, laissez le format .jpg et la compression à 90% par défaut ;
- en cochant "Séquence", vous avez la possibilité de renommer les photos en indiquant un nom de votre choix
- **–** Passez à l'onglet "Image", cochez "Taille de l'image" et indiquez la taille souhaitée

**–** L'onglet "Action" récapitule vos réglages et vous permet éventuellement de les sauvegarder, si vous devez refaire ce genre de manipulations une prochaine fois

**–** Cliquez sur "Ok" et... c'est parti ! Les photos modifiées se retrouvent dans le dossier d'export choisi.

https://tice42.enseigne.ac-lyon.fr/spip/local/cache-vignettes/L64xH64/pdf-b8aed.svg

#### **automatiser-reduction-taille-images**

â€" > autre article sur le traitement des images

<u>Télécharger Photofiltre Studio</u>